## **印刷物がコピーされないようにする [コピーガード印刷]**

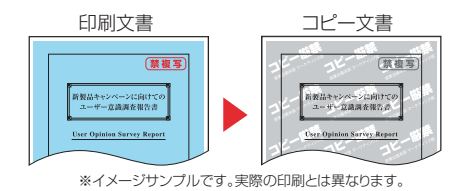

文書の不正使用や流出を防止するため、文書に複写防止のコ ピーガードパターンを付けて印刷できます。コピーガードパ ターンが印刷された文書をコピーすると、コピーガードパター ンの種類により、次の効果があります。

- 複写すると文字が浮かび上がる (P:ポジ)
- •複写すると文字の部分が消える (N:ネガ)
- 原本だけに文字が表示される

プリンターの機種により表示される画面が異なりますが、基本 的な操作は同じです。

ポイント

60\_257

- コピーガード印刷を利用する場合は、付属の CD-ROM を使用してプリンタードライバーをイン ストールしてください。
- OS の「プリンターの追加」を使用してプリンタードライバーをインストールした場合は、プ リンタードライバーセット内の「CGSystem」フォルダー内のセットアッププログラムを実行 する必要があります。
- コピーガードパターンは、拡大/縮小やマルチページ設定に関係なく用紙の全面に印刷されま す。
- 印刷できるコピーガードパターンは、あらかじめ設定されているパターンだけです。「コピーガー ドツール」(有償)をご利用いただくことでコピーガードパターンの追加・変更ができます。
- 次の機能を設定している場合、コピーガード印刷を設定すると、メッセージが表示されて下記 のように変更され、設定不可(グレー表示)になります。
- 解像度が「600dpi」以外に設定されている場合は、自動的に解像度が「600dpi」に設定されます。
- マルチページの設定で「分割」または「BOOK 合成」が選択されている場合、マルチページの 設定が取り消されます。
- フォームオーバーレイ印刷の「フォーム処理」で「フォームファイル出力」が選択されている場合、 フォームオーバーレイの設定が取り消されます。
- フォームオーバーレイ印刷の「発生オプション」で、「先展開」が選択されている場合、フォー ムオーバーレイの設定が取り消されます。
- セパレータの挿入の「1 ページごとにセパレータを挿入する」の設定で「セパレータにコピー を印刷する」が選択されている場合、セパレーターの設定が取り消されます。
- プリンターに登録されている印刷権限により、コピーガードが強制的に設定される場合があり ます。

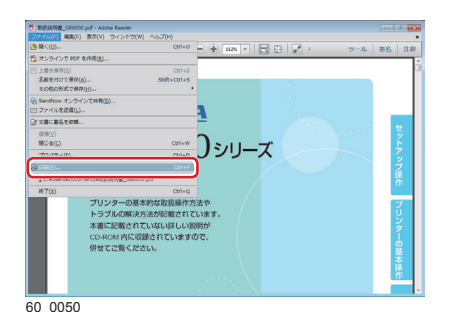

## *1.* 次の手順で、プリンタードライバーのプロパティ画面を表示 します。

- (**1**)「ファイル」メニューの「印刷」を選択します。
- (**2**)「プロパティ」ボタンをクリックします。

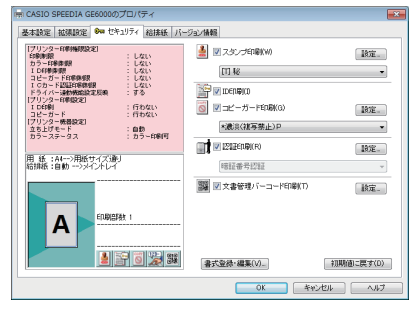

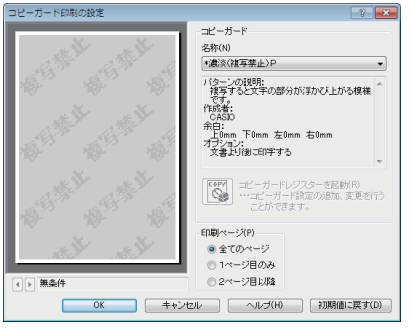

- (**1**)「セキュリティ」タブをクリックし、「コピーガード印刷」 にチェックマークを付けて、コピーガードパターンを選 択します。
- (**2**)「適用」ボタン、「OK」ボタンをクリックします。
- 「設定」ボタンをクリックすると、「コピーガード印刷の設 定」画面が表示され、コピーガードパターンを付けるペー ジを選択できます。

*3.*「印刷」ボタンをクリックします。

印刷が開始されます。

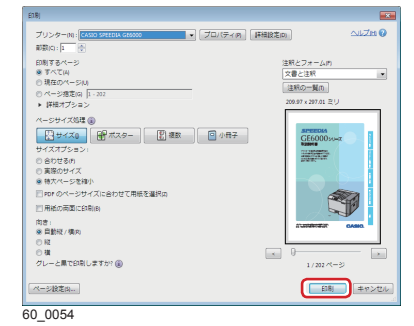

## 印刷パターン

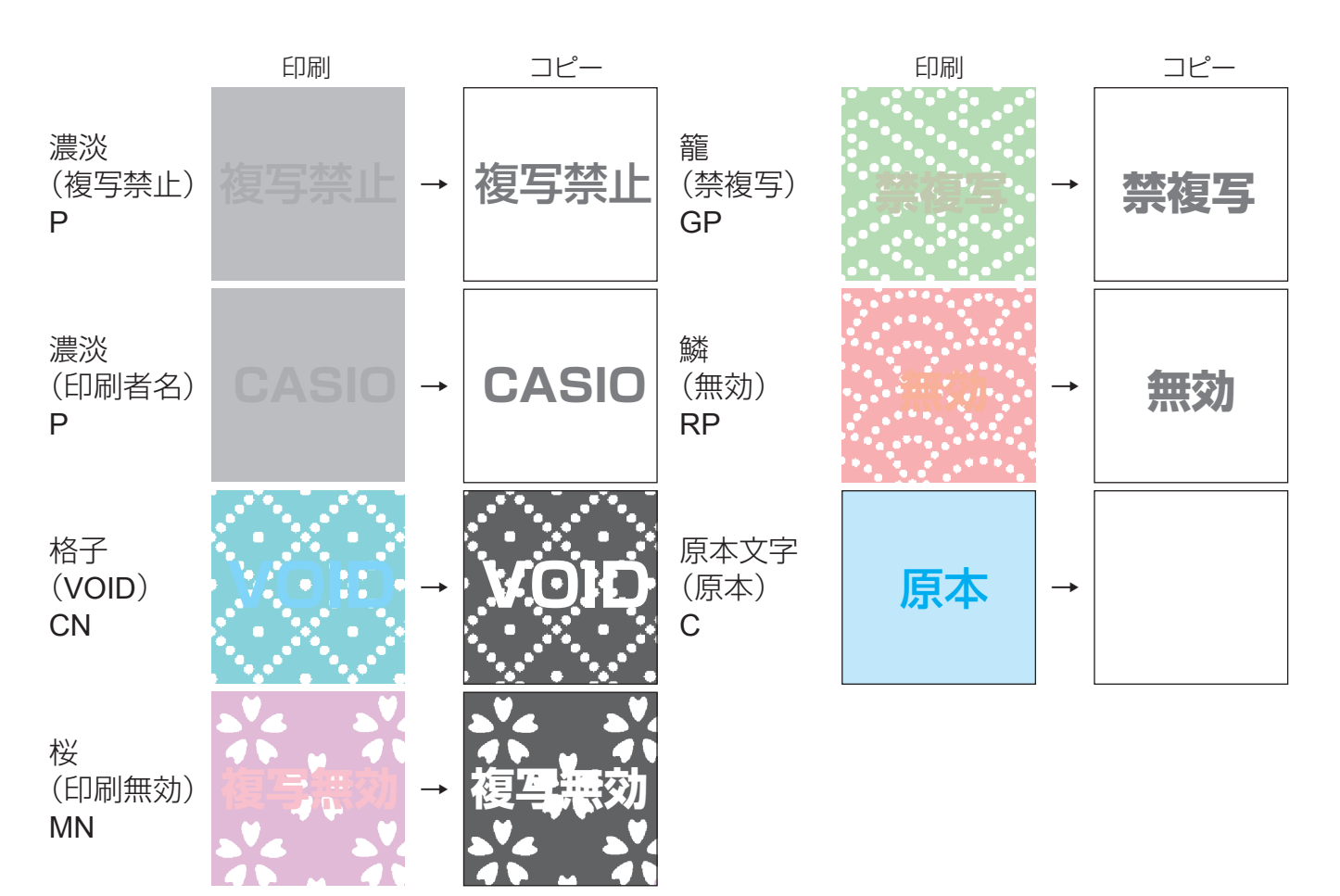